## <span id="page-0-0"></span>**Založení pracovního příkazu**

Kapitola [Založení pracovního příkazu](#page-0-0) popisuje postup pro založení pracovního příkazu, který je typem **jednorázové servisní činnosti**.

## **Poznámka**

Akce pro založení pracovního příkazu je dostupná [oprávněným uživatelům](https://docs.elvacsolutions.eu/pages/viewpage.action?pageId=123077079) z následujících evidencí:

- [Plán servisní činnosti](https://docs.elvacsolutions.eu/pages/viewpage.action?pageId=123084635) (více viz postup níže)
- [Tikety](https://docs.elvacsolutions.eu/display/TECHIS231DOC/Tikety) (více viz akce [Převzetí tiketu k řešení](https://docs.elvacsolutions.eu/pages/viewpage.action?pageId=123084605))
- [Technologie](https://docs.elvacsolutions.eu/display/TECHIS231DOC/Technologie) (více viz akce [Založení nového pracovního příkazu nad majetkem\)](https://docs.elvacsolutions.eu/pages/viewpage.action?pageId=123084989)

Okno formuláře pro založení pracovního příkazu lze vyvolat z evidence [Plán servisní činnosti](https://docs.elvacsolutions.eu/pages/viewpage.action?pageId=123084635) několika způsoby:

- dvojklikem v oblasti kalendáře,
- na [kartě](https://docs.elvacsolutions.eu/pages/viewpage.action?pageId=123077520) **Domů** klikněte ve skupině **Základní volby** na nabídku **Nový** a z ní vyberte volbu **Pracovní příkaz | Nový jednorázový příkaz,**
- z [kontextového menu](https://docs.elvacsolutions.eu/pages/viewpage.action?pageId=123077505) volbou **Nový jednorázový příkaz.**

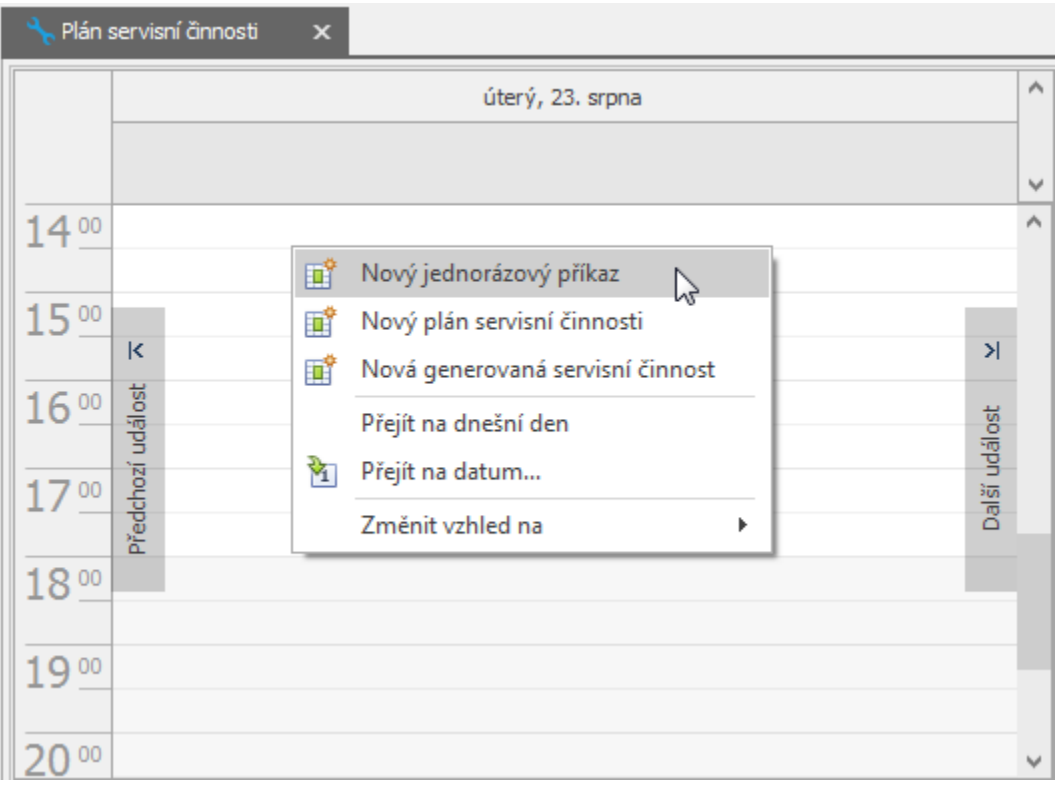

Poté se zobrazí prázdný formulář pro zadání nového příkazu. Význam jednotlivých polí formuláře je popsán v kapitole [Struktura](https://docs.elvacsolutions.eu/pages/viewpage.action?pageId=123084757)  [formuláře pracovní příkaz.](https://docs.elvacsolutions.eu/pages/viewpage.action?pageId=123084757) Vyplňte povinné položky a záznam [uložte](https://docs.elvacsolutions.eu/pages/viewpage.action?pageId=123077906).

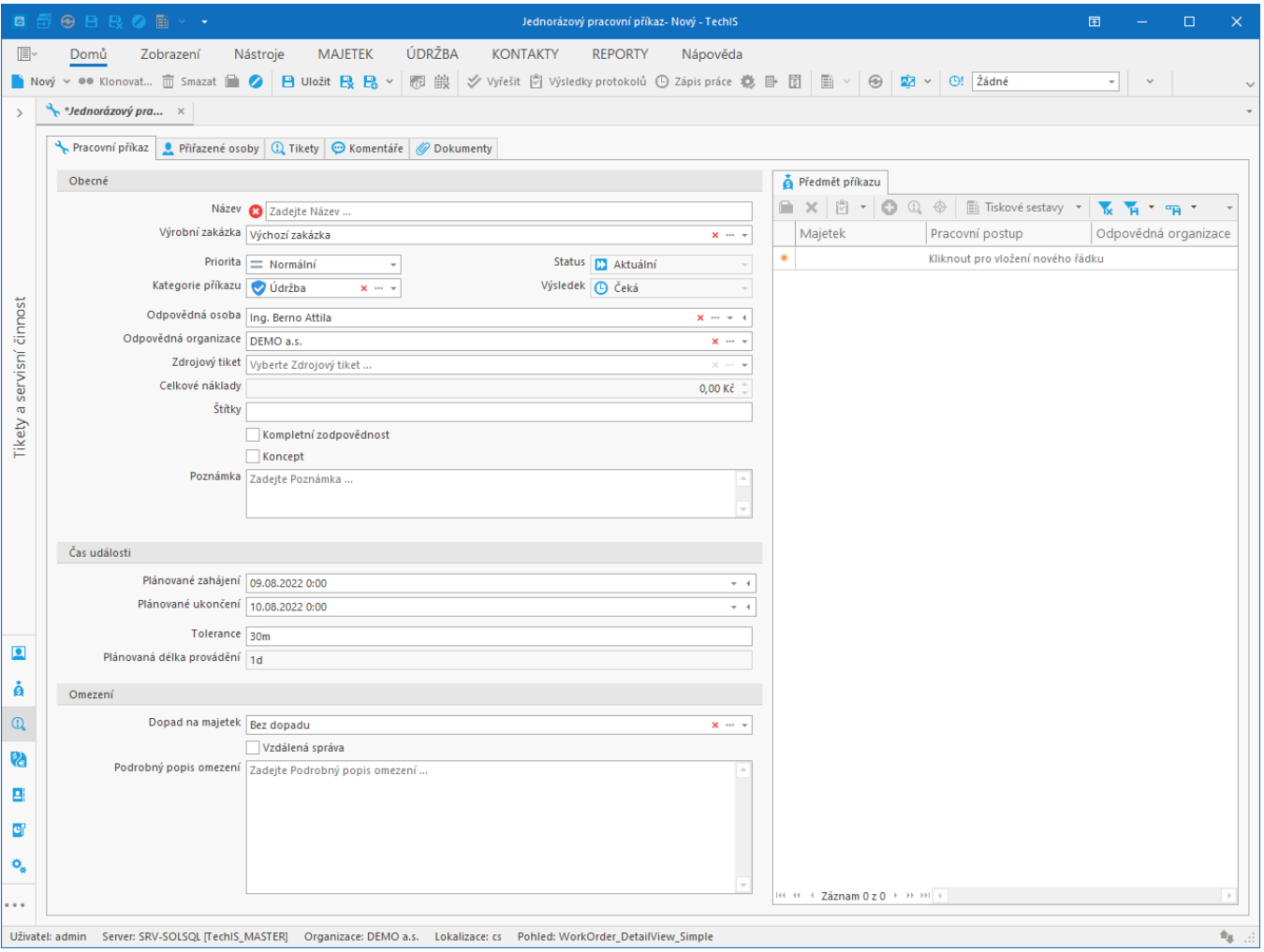

## **Tip**

Pro automatické předvyplnění času zahájení a ukončení pracovního příkazu do formuláře, stačí v kalendáři označit požadovaný časový interval a kliknout z [kontextového menu](https://docs.elvacsolutions.eu/pages/viewpage.action?pageId=123077505) na volbu **Nový jednorázový příkaz**.

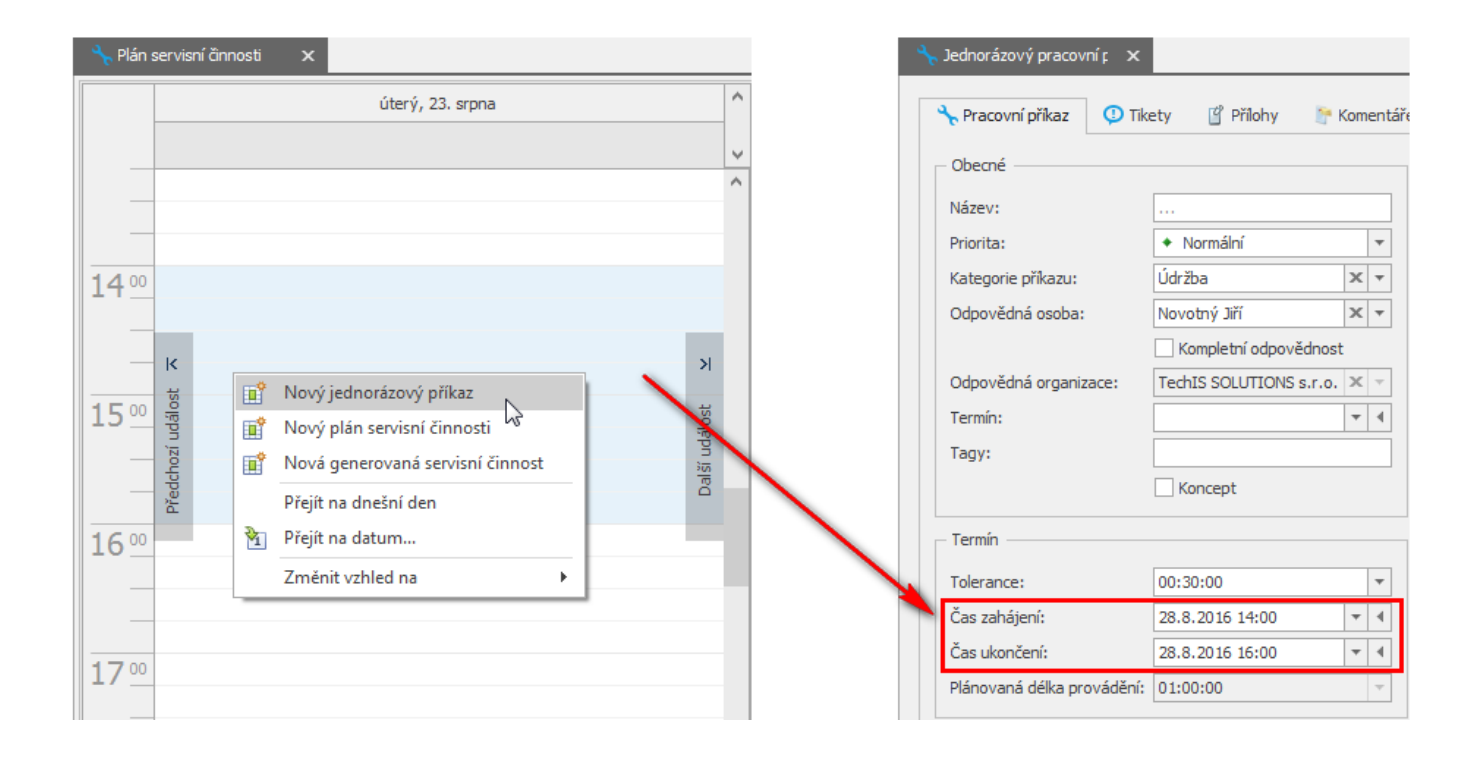